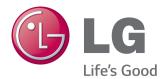

# OWNER'S MANUAL

Please read this manual carefully before operating your set and retain it for future reference.

**IPS LED MONITOR MODEL** 22MP55VQ

## CONTENTS

#### **3** LICENSE

#### 4 ASSEMBLING AND PREPAR-ING

- 4 Unpacking
- 5 Parts and buttons
- 6 Moving and Lifting the Monitor
- 7 Setting up the Monitor set
- 7 Attaching the Stand Base
- 7 Detaching the Stand Base
- 8 Mounting on a table
- 8 Adjusting the angle
- 9 Using the Kensington locking device
- 10 Mounting on a wall

#### **11** USING THE MONITOR SET

- 11 Connecting to a PC
- 11 D-SUB connection
- 11 DVI-D connection
- 11 HDMI connection
- 12 Connecting to AV Devices
- 12 HDMI connection
- 12 Connecting to External Devices
- 12 Peripheral device connection

#### **14** CUSTOMIZING SETTINGS

- 15 Customizing Settings
- 15 Menu Settings
- 16 -Picture
- 17 -Color
- 18 -Display
- 18 -Audio
- 19 -Others
- 20 READER Setting
- 21 SUPER ENERGY SAVING

#### **22** TROUBLESHOOTING

#### **24** SPECIFICATIONS

- 24 22MP55VQ
- 25 Preset Modes (Resolution)
- 25 Indicator

#### **26** PROPER POSTURE

26 Proper posture for using the Monitor set.

## LICENSE

Each model has different licenses. Visit www.lg.com for more information on the license.

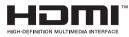

The terms HDMI and HDMI High-Definition Multimedia Interface, and the HDMI logo are trademarks or registered trademarks of HDMI Licensing LLC in the United States and other countries.

The following content is only applied to the monitor which is sold in Europe market and which needs to meet the ErP Directive:

\* This monitor is set to be turned off automatically in 4 hours after you turned on display if there is no adjustment to display.

\* To make this setting be disabled, change the option to 'Off' in OSD menu of "Automatic Standby".

## **ASSEMBLING AND PREPARING**

## Unpacking

Check your product box for the following items. If there are any missing accessories, contact the local dealer where you purchased your product. The illustrations in this manual may differ from the actual product and accessories.

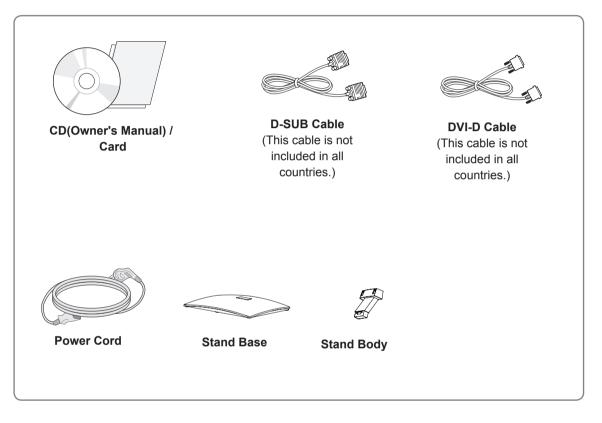

#### CAUTION -

- Do not use any unapproved accessories to ensure the safety and product life span.
- · Any damages or injuries by using unapproved accessories are not covered by the warranty.

## 

- The accessories supplied with your product may vary depending on the model.
- Product specifications or contents in this manual may be changed without prior notice due to upgrade of product functions.

#### **Parts and buttons**

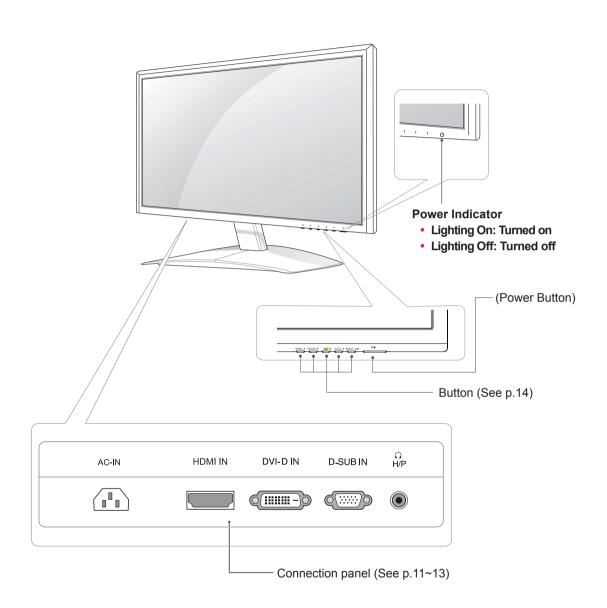

#### Moving and Lifting the Monitor

When moving or lifting the monitor, follow these instructions to prevent the monitor from being scratched or damaged and to ensure safe transportation regardless of its shape or size.

- It is advisable to place the monitor in the original box or packing material before attempting to move it.
- Before moving or lifting the monitor, disconnect the power cord and all cables.
- Hold the top and bottom of the monitor frame firmly. Do not hold the panel itself.

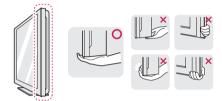

• When holding the monitor, the screen should face away from you to prevent it being scratched.

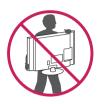

- When moving the monitor, avoid any strong shock or vibrations to the product.
- When moving the monitor, keep it upright, never turn the monitor on its side or tilt it sideways.

#### 

 As far as possible, avoid touching the monitor screen. This may result in damage to the screen or some of the pixels used to create images.

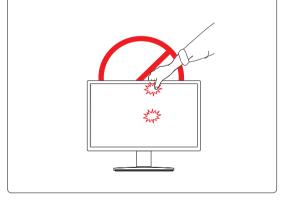

## Setting up the Monitor set

#### Attaching the Stand Base

1 Place the Monitor set with the screen side down on a flat and cushioned surface.

Lay a foam mat or soft protective cloth on the surface to protect the screen from damage.

- 2 1 Attach the Stand Body to the monitor set.2 Attach the Stand Base to Stand Body.
  - **3** Tighten the screw to the right.

#### **Detaching the Stand Base**

- 1 Place the Monitor set with the screen side down on a flat and cushioned surface.
- 2 Pull out the **Stand Body** and **Stand Base** from the monitor set.
  - **2** Turn the screw to the left.
  - 3 Pull out the Stand Base.

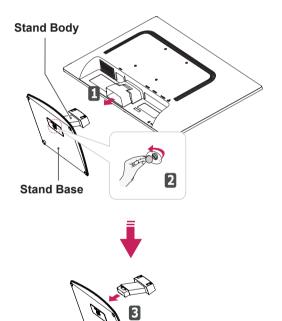

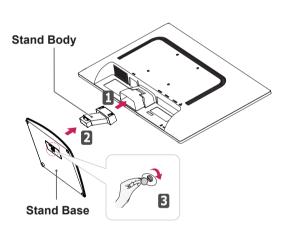

#### Mounting on a table

1 Lift the monitor and place it on the table in an upright position.

Install at least **10 cm** away from the wall to ensure sufficient ventilation.

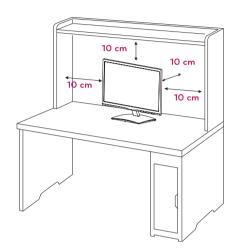

2 Connect the Power cord to the monitor, then plug the power cord into the wall outlet.

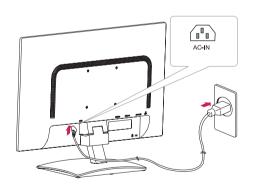

3 Press the 𝔄 (Power) button on the front of the monitor to turn on the monitor.

## 

• Unplug the power cord prior to moving or installing the monitor. There is risk of electric shock.

#### Adjusting the angle

- 1 Place the monitor mounted on the stand base in an upright position.
- 2 Adjust the angle of the screen. The angle of the screen can be adjusted up to 5° forwards and 25° backwards for a comfortable viewing experience.

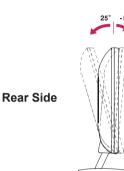

Front Side

#### WARNING -

When you adjust the angle, do not hold the bottom of the Monitor set frame as shown on the following illustration, as may injure your fingers.

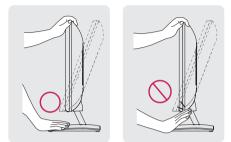

Do not touch or press the screen when adjusting the angle of the monitor.

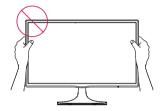

Do not hold this set like below picture.Monitor screen can detach from stand base and injure your body.

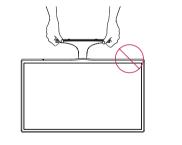

## Using the Kensington locking device

The connector for the Kensington lock is located on the rear of the monitor.

For more information on installation and usage, refer to the Kensington lock user manual or visit the website at http://www.kensington.com.

Connect the monitor to the table with the Kensington lock cable.

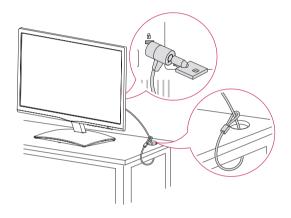

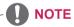

• Using the Kensington lock is optional. The accessories can be purchased at your local electronics store.

#### Mounting on a wall

For proper ventilation, allow a clearance of 10 cm on each side and from the wall. Detailed

instructions are available from your dealer, see the optional Tilt Wall Mounting Bracket Installation and Setup Guide.

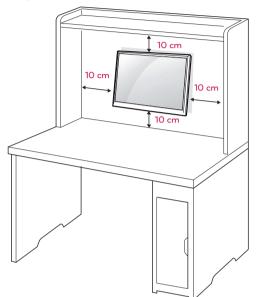

If you intend to mount the Monitor set to a wall, attach Wall mounting interface (optional parts) to the back of the set.

When you install the Monitor set using a wall mounting interface (optional parts), attach it carefully so it will not drop.

- 1 Please, Use the screw and wall mount interface in accordance with VESA Standards.
- 2 If you use screw longer than standard, the monitor might be damaged internally.
- 3 If you use improper screw, the product might be damaged and drop from mounted position. In this case, LG Electronics is not responsible for it.
- 4 VESA compatible only with respect to screw mounting interface dimensions and mounting screw specifications.
- 5 Please use VESA standard as below.
  - 784.8 mm (30.9 inch) and under
     \* Wall Mount Pad Thickness : 2.6 mm
    - \* Screw : Φ 4.0 mm x Pitch 0.7 mm x Length 10 mm
  - 787.4 mm (31.0 inch) and above
    - \* Please use VESA standard wall mount pad and screws.

| Model            | 22MP55VQ  |
|------------------|-----------|
| VESA (A x B)     | 100 x 100 |
| Standard screw   | M4        |
| Number of screws | 4         |

#### 

- Disconnect the power cord first, and then move or install the Monitor set. Otherwise electric shock may occur.
- If you install the Monitor set on a ceiling or slanted wall, it may fall and result in severe injury.
- Use only an authorized LG wall mount and contact the local dealer or qualified personnel.
- Do not over tighten the screws as this may cause damage to the Monitor set and void your warranty.
- Use only screws and wall mounts that meet the VESA standard. Any damages or injuries by misuse or using an improper accessory are not covered by the warranty.
- Screw length from outer surface of back cover should be under 8mm.

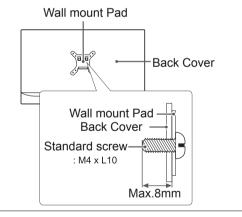

#### NOTE -

- Use the screws that are listed on the VESA standard screw specifications.
- The wall mount kit will include an installation manual and necessary parts.
- The wall mount bracket is optional. You can obtain additional accessories from your local dealer.
- The length of screws may differ depending on the wall mount. Be sure to use the proper length.
- For more information, refer to the instructions supplied with the wall mount.

## ENGLISH

## **USING THE MONITOR SET**

## Connecting to a PC

• Your Monitor set supports Plug & Play\*. \*Plug & Play: A PC recognizes a connected device that users connect to a PC and turn on, without device configuration or user intervention.

#### **D-SUB** connection

Transmits analog video from your PC to the Monitor set. Connect the PC and the Monitor set with the supplied D-sub 15 pin signal cable as shown in the following illustrations.

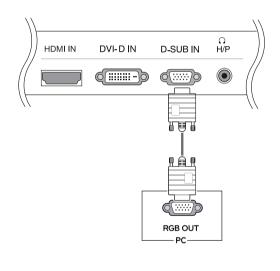

#### NOTE

• When using a D-Sub signal input cable connector for Macintosh

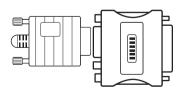

#### Mac adapter

For Apple Macintosh use, a separate plug adapter is needed to change the 15 pin high density (3 row) D-SUB VGA connector on the supplied cable to a 15 pin 2 row connector.

#### **DVI-D** connection

Transmits a digital video signal from your PC to the Monitor set. Connect the PC and the Monitor set with a DVI cable as shown in the following illustrations.

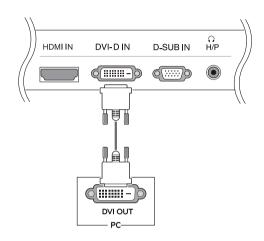

#### **HDMI** connection

Transmits the digital video and audio signals from your PC to the Monitor set. Connect the PC and the Monitor set with the HDMI cable as shown in the following illustrations.

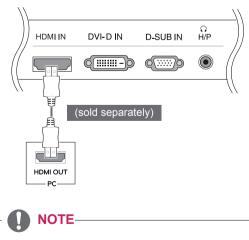

 If you use HDMI PC, it can cause compatibility problem.

#### 

 Connect the signal input cable and tighten it by turning the screws clockwise.

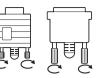

- Do not press the screen with your finger for a long time as this may result in temporary distortion on the screen.
- Avoid displaying a fixed image on the screen for a long period of time to prevent image burn. Use a screensaver if possible.

#### 

- When you want to use two PC in our Monitor, please connect the signal cable(D-SUB/ DVI-D/HDMI) respectively in Monitor set.
- If you turn the Monitor set on while it is cold, the screen may flicker. This is normal.
- Some red, green, or blue spots may appear on the screen. This is normal.

#### **Connecting to AV Devices**

#### **HDMI** connection

Transmits the digital video and audio signals from your AV devices to the monitor. Connect your AV device to the monitor with the HDMI cable as illustrated below.

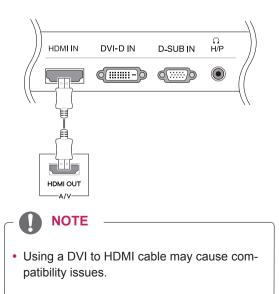

#### **Connecting to External Devices**

#### Peripheral device connection

Connect peripheral devices to the monitor using headphone ports.

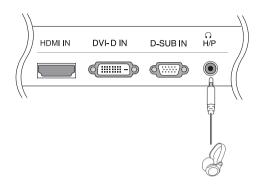

#### **NOTE**

- Peripheral devices are sold separately.
- Cables with angled plugs may have clearance issues, use straight plugs when possible.

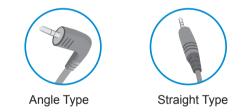

#### 

 Headphones or speakers may not work normally, depending on the server PC settings.

#### Self Image Setting Function

Press the power button on the bottom panel to turn the power on. When monitor power is turned on, the "**Self Image Setting**" Function is executed automatically. (Only supported in Analog Mode)

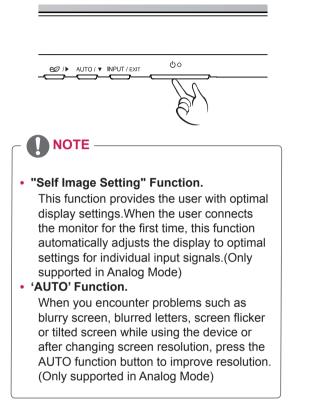

## **CUSTOMIZING SETTINGS**

- 1 Press the desired button on the bottom of the Monitor set.
- 2 Change the value of the menu item by pressing the buttons on the bottom of the Monitor set. To return to the upper menu or set other menu items, use the up arrow (♠) button.
- 3 Select **EXIT** to leave the OSD menu.

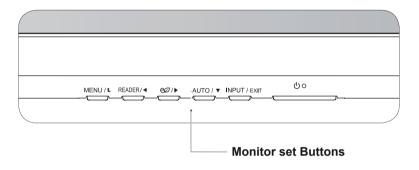

| Button           | Description                                                                                                    |                                                                                                    |  |  |
|------------------|----------------------------------------------------------------------------------------------------|----------------------------------------------------------------------------------------------------|--|--|
| MENU / L         | Accesses the main menu                                                                                                    | s.(See p.15)                                                                                                    |  |  |
|                  | OSD Locked/OSD<br>Unlocked                                                                                                    | This function allow you to lock the current control settings, so<br>that they cannot be inadvertently changed.<br>Press and hold the MENU button for several seconds. Then<br>OSD of "OSD Lock" will appear. After that, user can select<br>lock or unlock by pressing left/right button.<br>If user selects the "Lock" icon by pressing the "OK" button,<br>the message "OSD Locked" will appear. Otherwise, "OSD<br>Unlocked" will appear. After selecting the "Lock", If you want<br>to change to Unlock, you can push the "MENU" button for<br>several seconds. The message "OSD Unlocked" will appear. |  |  |
| READER /         | Use this button to enter Reader Mode menu. Its function works to display screen as paper-like picture for Eye comfort. If you want to more information (See p.20).                                                                                                    |                                                                                                    |  |  |
| @/▶              | Use this button to enter SUPER ENERGY SAVING menu.(See p.21)                                                                                                    |                                                                                                    |  |  |
| AUTO / ▼         | When adjusting your display settings, always press the AUTO button on the MONITOR SETUP OSD. (Only supported in Analog Mode)                                                                                                    |                                                                                                    |  |  |
|                  | The best display mode 1920 x 1080                                                                                                    |                                                                                                    |  |  |
| INPUT / EXIT     | <ul> <li>You can choose the input signal.</li> <li>When two input signals are connected, you can select the input signal (D-SUB/DVI/<br/>HDMI) you want.</li> <li>When only one signal is connected, it is automatically detected. The default setting is<br/>D-SUB.</li> </ul> |                                                                                                    |  |  |
|                  | EXIT                                                                                                    |                                                                                                    |  |  |
|                  | EXIT the OSD(On Screen Display).                                                                                                    |                                                                                                    |  |  |
| 也 (Power Button) | Turns the power on or off.                                                                                                    |                                                                                                    |  |  |
|                  | Power Indicator                                                                                                    | The power indicator stays white if the display is running properly (On Mode). If the display is in Sleep Mode, the power indicator blinks white.                                                                                                    |  |  |

## **Customizing Settings**

#### **Menu Settings**

- 1 Press **MENU** button on the bottom of the Monitor set to display the **Menu** OSD.
- Set the options by pressing the ◄ or ► or ▼ buttons.
- 3 Select the "Next Menu" button to enter the more option settings.
- Select EXIT to leave the OSD menu.
   To return to the upper menu or set other menu items, use the up arrow (1) button.

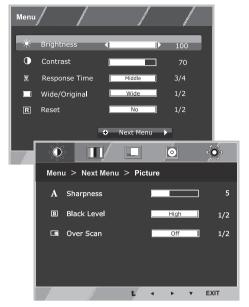

Each option is explained below.

| Menu          | Analog | Digital | HDMI | Description                                                                                                    |
|---------------|--------|---------|------|----------------------------------------------------------------------------------------------------|
| Brightness    | •      | •       | •    | To adjust the brightness, contrast of the screen.                                                                                                    |
| Contrast      | •      | •       | •    | to adjust the bightness, contrast of the screen.                                                                                                    |
| Response Time | •      | •       | •    | You can set a response time for displayed pictures based on the speed<br>of the screen. For a normal environment, it is recommended that you<br>use 'Off'. For a fast-moving picture, it is recommended that you use<br>'High'. |
| Wide/Original |        |         |      | Wide                                                                                                    |
|               |        |         |      | Switch to full screen mode according to input image signal.                                                                                                    |
|               | •      | •       | •    | Original                                                                                                    |
|               |        |         |      | Change the input image signal ratio to original.<br>* This function works only if input resolution is lower than Monitor set<br>ratio (16:9).                                                                                   |
| Reset         | •      | ٠       | •    | Restore all factory default settings. Press the ◀ , ▶ buttons to reset immediately.                                                                                                    |

| Ме      | nu > Next Menu   | Analog                                          | Digital | HDMI                                               | Description                                                       |
|---------|------------------|-------------------------------------------------|---------|----------------------------------------------------|-------------------------------------------------------------------|
| Picture | Sharpness        | •                                               | •       | •                                                  | To adjust the clearness of the screen                             |
|         | Black Level      |                                                 |         | •                                                  | To set offset level                                               |
|         | Over Scan        |                                                 |         | •                                                  | To improve the clarity and stability of the screen                |
| Color   | Gamma            |                                                 |         |                                                    |                                                                   |
|         | Color Temp       |                                                 |         |                                                    | To customize the color of the screen                              |
|         | Six Color        | ┦ ╹                                             | •       | •                                                  | To customize the color of the screen                              |
|         | Color Reset      |                                                 |         |                                                    |                                                                   |
| Display | Horizontal       |                                                 |         |                                                    | To adjust the position of the screen                              |
|         | Vertical         | ┦ ╹                                             |         |                                                    |                                                                   |
|         | Clock            | To improve the clouity and stability of the set |         | To improve the elevity and stability of the ecroop |                                                                   |
|         | Phase            | ┦ ╹                                             |         |                                                    | To improve the clarity and stability of the screen                |
| Audio   | Volume           |                                                 |         | •                                                  | To adjust the volume                                              |
| Others  | Language         |                                                 |         |                                                    |                                                                   |
|         | Power Indicator  | -  ●                                            | •       | •                                                  | To customize the screen status for a user's operating environment |
|         | Off Time Setting | •                                               | •       | •                                                  | environment                                                       |

• Analog: D-SUB(Analog signal) input.

• Digital: DVI-D(Digital signal) input.

• HDMI: HDMI(Digital signal) input.

#### Picture

- 1 Press **MENU** button on the bottom of the Monitor set to display the **Menu** OSD.
- 2 Select the "Next Menu" button to enter the more option settings.
- 3 Enter to **Picture** by pressing the ▼ button.
- 4 Set the options by pressing the ◄ or ► or ▼ buttons.
- 5 Select EXIT to leave the OSD menu.
   To return to the upper menu or set other menu items, use the up arrow (1) button.

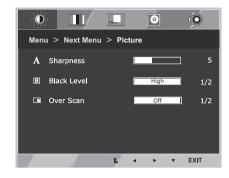

| Menu > Next Menu > Picture | Description                                                                                                    |
|----------------------------|----------------------------------------------------------------------------------------------------|
| Sharpness                  | To adjust the clearness of the screen.                                                                                                    |
| Black Level                | You can set the offset level. If you select 'High', the screen will be bright and if you select 'Low', the screen will be dark.(only for HDMI input) * Offset?As the criteria for video signal, it is the darkest screen the monitor can show. |
| Over Scan                  | To select the range of output image for DTV timing in HDMI input.(only for HDMI input)Recommend overscan function to turn on when connect AV equipment.                                                                                        |

#### Color

- 1 Press **MENU** button on the bottom of the Monitor set to display the **Menu** OSD.
- 2 Select the "**Next Menu**" button to enter the more option settings.
- 3 Select **Color** by pressing the ► button.
- 4 Enter to **Color** by pressing the ▼ button.
- 5 Set the options by pressing the ◄ or ► or ▼ buttons.
- 6 Select EXIT to leave the OSD menu. To return to the upper menu or set other menu items, use the up arrow (1) button.

| •0       |           |                               | 0        | Į, | <b>O</b>   |      |
|----------|-----------|-------------------------------|----------|----|------------|------|
| Menu > M | Next Menu | > Color                       |          |    |            |      |
|          |           | _                             |          |    | -          |      |
| γ Gan    | nma       |                               | Gamma 1  | 2, |            |      |
| 🖛 Colo   | or Temp   |                               | Custom   | 1, | ′4         |      |
| •        | Red       |                               |          | s  | 50         |      |
|          | Green     |                               |          |    | 50         |      |
|          | Blue      |                               |          | 5  | 50         |      |
|          |           |                               |          |    |            |      |
|          | -0,       |                               |          |    | 2          | Ó    |
|          | Menu >    | Next Men                      | u > Colo | or |            |      |
|          |           |                               |          | 3  |            |      |
|          | Si        | x Co <b>l</b> or              |          | Re | ed         | 1/6  |
|          |           | <ul> <li>Hue</li> </ul>       |          |    |            | 50   |
|          |           | <ul> <li>Saturatio</li> </ul> | n        |    |            | 50   |
|          | R Co      | olor Reset                    |          | [N | 0          | 1/2  |
|          |           | 1                             | L        | •  | ► <b>▼</b> | EXIT |

| Menu > Next Menu > Color |                                                                                                    | Description                 |  |  |
|--------------------------|----------------------------------------------------------------------------------------------------|-----------------------------|--|--|
| Gamma                    | Set your own gamma value. : Gamma 0, Gamma 1, Gamma 2 on the monitor,<br>high gamma values display whitish images and low gamma values display<br>blackish images.                                                                                                    |                             |  |  |
| Color Temp               | Custom                                                                                                    |                             |  |  |
|                          | Red:Set your own red color levels.     Green: Set your own green color levels.     Blue:Set your own blue color levels.                                                                                                    |                             |  |  |
|                          | Select the screen color.<br><b>Warm:</b> Set the screen to warm color temperature (more red).<br><b>Medium:</b> Set the screen to medium color temperature.<br><b>Cool:</b> Set the screen to cool color temperature (more blue).                                                                                                    |                             |  |  |
| Six Color                | Sets and stores the hue and saturation for six colors(Red/Green/Blue/Cyan/<br>Magenta/Yellow) to satisfy the color requirements of a user.                                                                                                    |                             |  |  |
|                          | Hue                                                                                                    | Hue Adjusts the screen hue. |  |  |
|                          | Saturation Adjusts the color sharpness on the screen. Lo the color sharpness weaker and colors lighter values make the color sharpness stronger and colors and colors are stronger and colors and colors are stronger and colors and colors are stronger and colors are stronger are stronger are stronger are stron |                             |  |  |
| Color Reset              | Resets the color settings to the factory default settings for the current input device.                                                                                                    |                             |  |  |

#### Display

- 1 Press **MENU** button on the bottom of the Monitor set to display the **Menu** OSD.
- 2 Select the "**Next Menu**" button to enter the more option settings.
- 3 Select **Display** by pressing the ► button.
- 4 Enter to **Display** by pressing the ▼ button.
- 5 Set the options by pressing the ◄ or ► or ▼ buttons.
- 6 Select EXIT to leave the OSD menu. To return to the upper menu or set other menu items, use the up arrow (1) button.

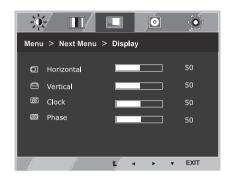

Each option is explained below.

| Menu > Next Menu > Display | Description                                                                                                    |
|----------------------------|----------------------------------------------------------------------------------------------------|
| Horizontal                 | To move image left and right.                                                                                                    |
| Vertical                   | To move image up and down.                                                                                                    |
| Clock                      | To minimize any vertical bars or stripes visible on the screen background. The horizontal screen size will also change.               |
| Phase                      | To adjust the focus of the display. This item allows you to remove any horizontal noise and clear or sharpen the image of characters. |

#### Audio

- 1 Press **MENU** button on the bottom of the Monitor set to display the **Menu** OSD.
- 2 Select the "**Next Menu**" button to enter the more option settings.
- 3 Select Audio by pressing the ► button.
- 4 Enter to **Volume** by pressing the ▼ button.
- 5 Set the options by pressing the  $\blacktriangleleft$  or  $\blacktriangleright$  buttons.
- 6 Select EXIT to leave the OSD menu.
   To return to the upper menu or set other menu items, use the up arrow (▲) button.

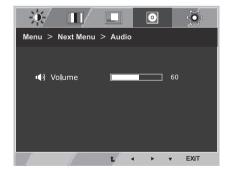

| Menu > Next Menu > Audio | Description                                                      |
|--------------------------|------------------------------------------------------------------|
| Volume                   | To adjust the Volume of headphone/earphone.(Only for HDMI input) |

#### Others

- 1 Press **MENU** button on the bottom of the Monitor set to display the **Menu** OSD.
- 2 Select the "**Next Menu**" button to enter the more option settings.
- 3 Select **Others** by pressing the ► button.
- 4 Enter to **Others** by pressing the ▼ button.
- 5 Set the options by pressing the ◄ or ► or ▼ buttons.
- 6 Select EXIT to leave the OSD menu. To return to the upper menu or set other menu items, use the up arrow (▲) button.

 Image
 English
 1/17

 Image
 English
 1/17

 Image
 Off
 1/2

 Image
 Off
 1/25

 Image
 Off
 1/25

 Image
 Off
 1/25

 Image
 Off
 I/25

 Image
 Off
 I/25

 Image
 Off
 I/25

| Menu > Next Menu > Others | Description                                                                                                    |
|---------------------------|----------------------------------------------------------------------------------------------------|
| Language                  | To choose the language in which the control names are displayed.                                                                                                    |
| Power Indicator           | Use this function to set the power indicator on the bottom side of the monitor to<br>On or Off.If you set Off, it will go off.<br>If you set On at any time, the power indicator will automatically be turned on. |
| Off Time Setting          | The monitor set will switch to power off mode after the time to be chosen by user $(1 \sim 24 \text{ hours})$                                                                                                    |

## **READER Setting**

- 1 Press **READER** button on the bottom of the Monitor set to display the **Reader Mode** OSD.
- 2 Set the options by pressssing the ◄ buttons.

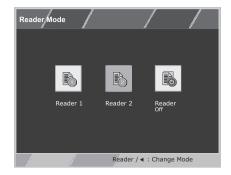

Each option is explained below.

| Reader Mode | Description                                                                                                    |
|-------------|----------------------------------------------------------------------------------------------------|
| Reader 1    | It is a mode that the screen is adjusted to the best for the newspaper. If you want screen more bright, you can control brightness in Menu OSD. |
| Reader 2    | It is a mode that the screen is adjusted to the best for the cartoon. If you want screen more bright, you can control brightness in Menu OSD.   |
| Reader Off  | It is a mode that reader mode is off.                                                                                                    |

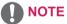

If option of Reader Mode is Reader 1 or Reader 2, Picture Mode will automatically be Custom and Super Energy Saving will automatically be Off.

## SUPER ENERGY SAVING

- 1 Press button on the bottom of the Monitor set to display the **SUPER ENERGY SAVING** OSD.
- 2 Set the options by pressing the  $\blacktriangleleft$  or  $\blacktriangleright$  buttons.
- 3 Select **EXIT** to leave the OSD menu.

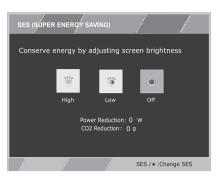

Each option is explained below.

| SUPER ENERGY SAVING | Description                                                                                |
|---------------------|--------------------------------------------------------------------------------------------|
| High                | Enables SUPER ENERGY SAVING you can save energy with this energy- high efficient function. |
| Low                 | Enables SUPER ENERGY SAVING you can save energy with this energy- low efficient function.  |
| Off                 | Disables SUPER ENERGY SAVING.                                                              |

#### 

- TOTAL POWER REDUCTION: How much power is saved while using the monitor.
- TOTAL CO2 REDUCTION: Change the TOTAL POWER REDUCTION to CO2.
- SAVING DATA(W/h)

|                     | 546 mm<br>(21.5 inch) |
|---------------------|-----------------------|
| SUPER SAVING (High) | 4 W/h                 |
| SUPER SAVING (Low)  | 2 W/h                 |

- Saving Data depends on the Panel. So, those values should be different from each panel and panel vendor. If option of Super Energy Saving is High or Low, monitor luminance become higher or lower depend on source.
- LG calculated these values by using **"broadcast video signal"** (including broadcast video: IEC 62087)
- SUPER SAVING refers to how much power can be saved using the SUPER ENERGY SAVING function.
- If option of Super Energy Saving is High or Low, Picture Mode will automatically be Custom and Reader Mode will automatically be Reader Off.

## TROUBLESHOOTING

#### Check the following before calling for service.

| No image appears                                       |                                                                                                    |  |
|--------------------------------------------------------|----------------------------------------------------------------------------------------------------|--|
| Is the power cord of the display connected?            | Check and see if the power cord is connected properly to the power outlet.                                                                                                    |  |
| Is the power indicator light on?                       | Press the Power button.                                                                                                    |  |
| Is the power on and the power indicator White?         | Adjust the brightness and the contrast.                                                                                                    |  |
| Is the power indicator flickering?                     | <ul> <li>If the display is in power saving mode, try moving the mouse or pressing any key on the keyboard to bring up the screen.</li> <li>Try to turn on the PC.</li> </ul>                                                                     |  |
| Do you see an "OUT OF RANGE"<br>message on the screen? | <ul> <li>This message appears when the signal from the PC (video card) is<br/>out of horizontal or vertical frequency range of the display. See the<br/>'Specifications' section of this manual and configure your display<br/>again.</li> </ul> |  |
| Do you see a "NO SIGNAL"<br>message on the screen?     | • When the monitor is on "No-Signal" in 5 minutes, the monitor goes to DPM mode.                                                                                                    |  |

| Do you see a "OSD LOCKED" message on the screen?      |                                                                                                    |  |
|-------------------------------------------------------|----------------------------------------------------------------------------------------------------|--|
| Do you see "OSD LOCKED" when<br>you push MENU button? | <ul> <li>You can secure the current control settings, so that they cannot be<br/>inadvertently changed. You can unlock the OSD controls at any time<br/>by pushing the MENU button for several seconds: the message "OSD<br/>UNLOCKED" will appear.</li> </ul> |  |

| Display image is incorrect                                                                 |                                                                                                    |
|--------------------------------------------------------------------------------------------|----------------------------------------------------------------------------------------------------|
| Display Position is incorrect.                                                             | <ul> <li>Press the AUTO button to automatically adjust your display image to<br/>the ideal setting.</li> </ul>                                                                                                    |
| On the screen background, vertical bars or stripes are visible.                            | <ul> <li>Press the AUTO button to automatically adjust your display image to<br/>the ideal setting.</li> </ul>                                                                                                    |
| Any horizontal noise appearing in<br>any image or characters are not<br>clearly portrayed. | <ul> <li>Press the AUTO button to automatically adjust your display image to the ideal setting.</li> <li>Check Control Panel ► Display ► Settings and adjust the display to the recommended resolution or adjust the display image to the ideal setting. Set the color setting higher than 24 bits (true color).</li> </ul> |

#### 

- Check **Control Panel** ► **Display** ► **Settings** and see if the frequency or the resolution were changed. If yes, readjust the video card to the recommend resolution.
- If the recommended resolution (optimal resolution) is not selected, letters may be blurred and the screen may be dimmed, truncated or biased. Make sure to select the recommend resolution.
- The setting method can differ by computer and O/S (Operation System), and resolution mentioned above may not be supported by the video card performance. In this case, please ask to the computer or the video card manufacturer.

| Display image is incorrect            |                                                                                                    |
|---------------------------------------|----------------------------------------------------------------------------------------------------|
| The screen color is mono or abnormal. | <ul> <li>Check if the signal cable is properly connected and use a screwdriver to fasten if necessary.</li> <li>Make sure the video card is properly inserted in the slot.</li> <li>Set the color setting higher than 24 bits (true color) at Control Panel Settings.</li> </ul> |
| The screen blinks.                    | • Check if the screen is set to interlace mode and if yes, change it to the recommend resolution.                                                                                                    |

| Do you see an "Unrecognized monitor, Plug&Play (VESA DDC) monitor found" message? |                                                                                                    |  |
|-----------------------------------------------------------------------------------|----------------------------------------------------------------------------------------------------|--|
| Have you installed the display driver?                                            | <ul> <li>Be sure to install the display driver from the display driver CD (or diskette) that comes with your display. Or, you can also download the driver from our web site: http://www.lg.com.</li> <li>Make sure to check if the video card supports Plug&amp;Play function.</li> </ul> |  |

| The screen is flickering.                  |                                                                                                    |
|--------------------------------------------|----------------------------------------------------------------------------------------------------|
| Did you select the recommended resolution? | <ul> <li>If the selected resolution is HDMI <b>1080i</b> 60/50 Hz, the screen may<br/>be flickering. Change the resolution to the recommended resolution<br/><b>1080P</b>.</li> </ul> |

## **SPECIFICATIONS**

## 22MP55VQ

| Display                     | Screen Type                                                                      | 54.6 cm (21.5 inch) Flat Panel Active matrix-TFT LCDAnti-<br>Glare coating<br>Visible diagonal size: 54.6 cm |  |  |
|-----------------------------|----------------------------------------------------------------------------------|----------------------------------------------------------------------------------------------------|--|--|
|                             | Pixel Pitch                                                                      | 0.08265*RGB(H) mm x 0.24795(V) mm                                                                            |  |  |
| Sync Input                  | Horizontal Frequency                                                             | 30 kHz to 83 kHz (Automatic)                                                                                 |  |  |
|                             | Vertical Frequency                                                               | 56Hz to 75Hz (D-SUB,DVI-D)<br>56Hz to 61Hz (HDMI)                                                            |  |  |
|                             | Input Form                                                                       | Separate Sync. Digital                                                                                       |  |  |
| Video Input                 | Signal Input                                                                     | 15 pin D-SUB Connector/DVI-D Connector(Digital)<br>HDMI Connector                                            |  |  |
|                             | Input Form                                                                       | RGB Analog (0.7 Vp-p/ 75 ohm), Digital                                                                       |  |  |
| Resolution                  | Мах                                                                              | D-SUB(Analog) : 1920 x 1080 @ 60Hz<br>DVI/HDMI (Digital) : 1920 x 1080 @ 60 Hz                               |  |  |
|                             | Recommend                                                                        | VESA 1920 x 1080 @ 60 Hz                                                                                     |  |  |
| Plug & Play                 | DDC 2B(Analog,Digital,HDMI)                                                      |                                                                                                    |  |  |
| Power<br>Consumption        | On Mode : 20 W(ENERGY STAR® standard)*<br>Sleep Mode ≤ 0.3 W<br>Off Mode ≤ 0.3 W |                                                                                                    |  |  |
| Power Input                 | AC 100-240V ~ 50/60Hz                                                            | AC 100-240V ~ 50/60Hz 1.0 A                                                                                  |  |  |
| Dimensions                  | With Stand                                                                       | 50.8 cm x 38.1 cm x 17.9 cm                                                                                  |  |  |
| (Width x Height x<br>Depth) | Without Stand                                                                    | 50.8 cm x 31.3 cm x 5.8 cm                                                                                   |  |  |
| Weight                      | 3.5 kg                                                                           |                                                                                                    |  |  |
| Tilt Range                  | -5° to 25°                                                                       |                                                                                                    |  |  |
| Environmental conditions    | Operating Temperature<br>Operating Humidity                                      | 10°C to 35 °C<br>10 % to 80 %                                                                                |  |  |
|                             | Storage Temperature<br>Storage Humidity                                          | -20°C to 60 °C<br>5 % to 90 % non-Condensing                                                                 |  |  |
| Stand Base                  | Attached (), Detached                                                            | Attached ( ), Detached (O)                                                                                   |  |  |
| Power cord                  | Wall-outlet type                                                                 |                                                                                                    |  |  |
|                             | 1                                                                                |                                                                                                    |  |  |

Product specifications shown above may be changed without prior notice due to upgrade of product functions.

\* The power consumption level can be different by operating condition and monitor setting.

\* The On mode power consumption is measured with ENERGY STAR® test standard.

\* ENERGY STAR® is a US registered mark of the United States Environmental Protection Agency.

| Display Modes (Resolution) | Horizontal<br>Frequency(kHz) | Vertical<br>Frequency(Hz) | Polarity(H/V) |                |
|----------------------------|------------------------------|---------------------------|---------------|----------------|
| 720 x 400                  | 31.468                       | 70                        | -/+           |                |
| 640 x 480                  | 31.469                       | 60                        | -/-           |                |
| 640 x 480                  | 37.500                       | 75                        | -/-           |                |
| 800 x 600                  | 37.879                       | 60                        | +/+           |                |
| 800 x 600                  | 46.875                       | 75                        | +/+           |                |
| 1024 x 768                 | 48.363                       | 60                        | -/-           |                |
| 1024 x 768                 | 60.023                       | 75                        | +/+           |                |
| 1152 x 864                 | 67.500                       | 75                        | +/+           |                |
| 1280 x 1024                | 63.981                       | 60                        | +/+           |                |
| 1280 x 1024                | 79.976                       | 75                        | +/+           |                |
| 1680 x 1050                | 65.290                       | 60                        | _/+           |                |
| 1920 x 1080                | 67.500                       | 60                        | +/+           | Recommend Mode |

## **Preset Modes (Resolution)**

## **HDMI** Timing

| Factory support mode<br>(Preset Mode) | Horizontal<br>Frequency(kHz) | Vertical<br>Frequency(Hz) | HDMI                |
|---------------------------------------|------------------------------|---------------------------|---------------------|
| 480P                                  | 31.50                        | 60                        | 0                   |
| 576P                                  | 31.25                        | 50                        | 0                   |
| 720P                                  | 37.50                        | 50                        | 0                   |
| 720P                                  | 45.00                        | 60                        | 0                   |
| 1080i                                 | 28.12                        | 50                        | 0                   |
| 1080i                                 | 33.75                        | 60                        | 0                   |
| 1080P                                 | 56.25                        | 50                        | 0                   |
| 1080P                                 | 67.50                        | 60                        | O<br>Recommend Mode |

## Indicator

| Mode       | LED Color              |
|------------|------------------------|
| On Mode    | White(only 15 seconds) |
| Sleep Mode | Blinking White         |
| Off Mode   | Off                    |

## **PROPER POSTURE**

## Proper posture for using the Monitor set.

Adjust the Monitor set and your posture to allow you to view images at the optimal viewing angle.

Place your hands gently on the keyboard, keeping your arms bent at the elbows and horizontally outright.

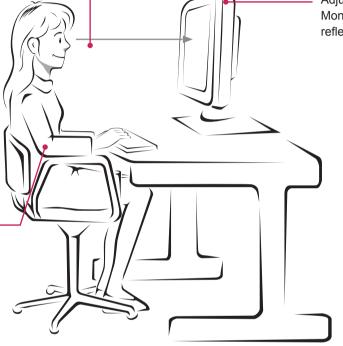

Adjust the location of the Monitor set to avoid it reflecting light.

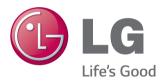

#### **Declaration of Conformity**

Trade Name: LG Model: 22MP55VK Responsible Party: LG Electronics Inc. Address : 1000 Sylvan Ave. Englewood Cliffs NJ 07632 U.S.A TEL: 201-266-2534

\*above information is only for USA FCC Regulatory

Make sure to read the Safety Precautions before using the product.

Keep the Owner's Manual (CD) in an accessible place for future reference.

The model and serial number of the SET is located on the back and one side of the SET. Record it below should you ever need service.

MODEL

SERIAL

ENERGY STAR is a set of power-saving guidelines issued by the U.S.Environmental Protection Agency(EPA).

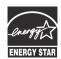

As an ENERGY STAR Partner LGE U. S. A.,Inc. has determined that this product meets the ENERGY STAR ENERGY STAR guidelines for energy efficiency.